### Bookstore 117 Classroom *Audio Visual*

# **Quickstartguide**

# TABLE OF CONTENTS

- [3. Cabinet Layout](#page-2-0)
- [4. Using the Projector](#page-3-0)
- 5[. Turn on the Speakers](#page-4-0)
- 6[. Using the Blu-Ray Player](#page-5-0)
- 7. Blu-Ray Regions Free Settings
- 8[. Using JVC DV/VHS Player](#page-7-0)
- 9. Using the Teacher's Station iMac
- 10. Using a Mac [notebook/laptop](#page-9-0)
- 11. Mac Sound Settings
- [12. Airplay Apple TV](#page-11-0)
- [13. Lights](#page-12-0)
- 1[4. Troubleshooting](#page-13-0)
- 1[5. Contact](#page-14-0)

# CABINET LAYOUT

<span id="page-2-0"></span>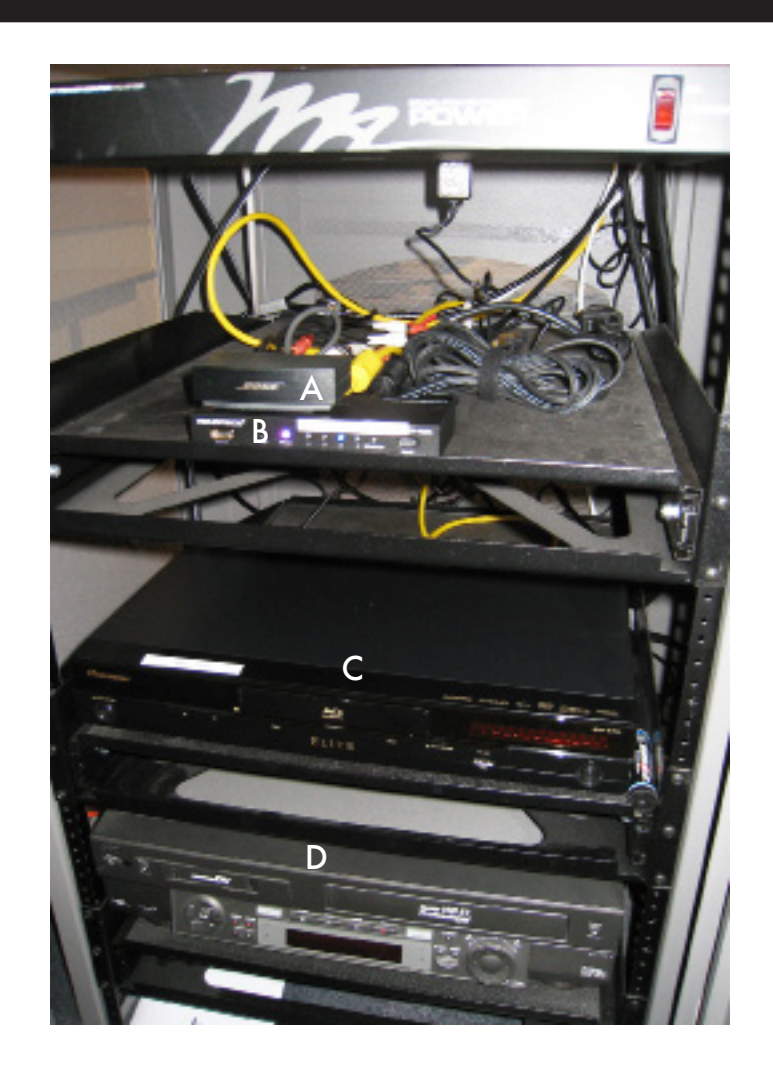

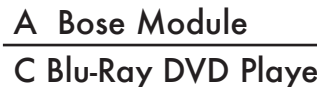

**B HDMI Switcher** er D DV/VHS Player

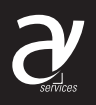

<span id="page-3-0"></span>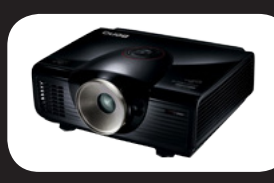

# **Using the PROJECTOR**

Turn On the Projector

Aim remote at the front or back of the projector and

Press the red POWER button

Projector will take a few minutes to warm up

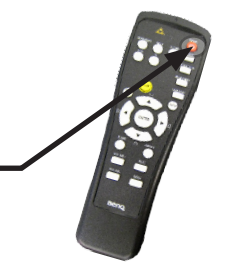

**2**

**1**

#### Select Projector Input Source

Aim remote at the front or back of the projector and press the correct input source.

\*You will also need to change the HDMI switcher input to match display type.

HDMI = iMac, Notebook, Blu-Ray DVD PC= VGA cable VIDEO = DV/VHS

Use Blank to temporarily black the screen. Press once to turn on. Press again to turn off

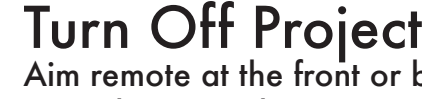

Turn Off Projector

Aim remote at the front or back of the projector and Press the Power button twice

Projector will take a few minutes to cool-down.

Projector cannot be turned back on until it has Completed its cool-down process.

TURN OFF THE PROJECTOR WHEN YOU ARE FINISHED

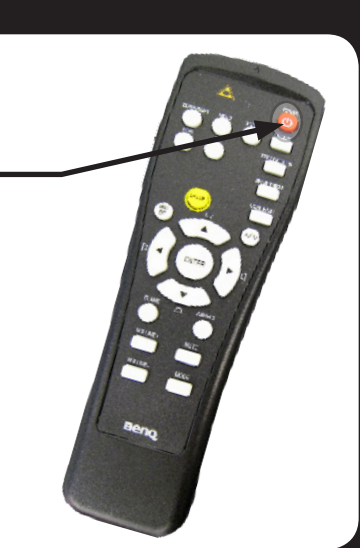

**3**

<span id="page-4-0"></span>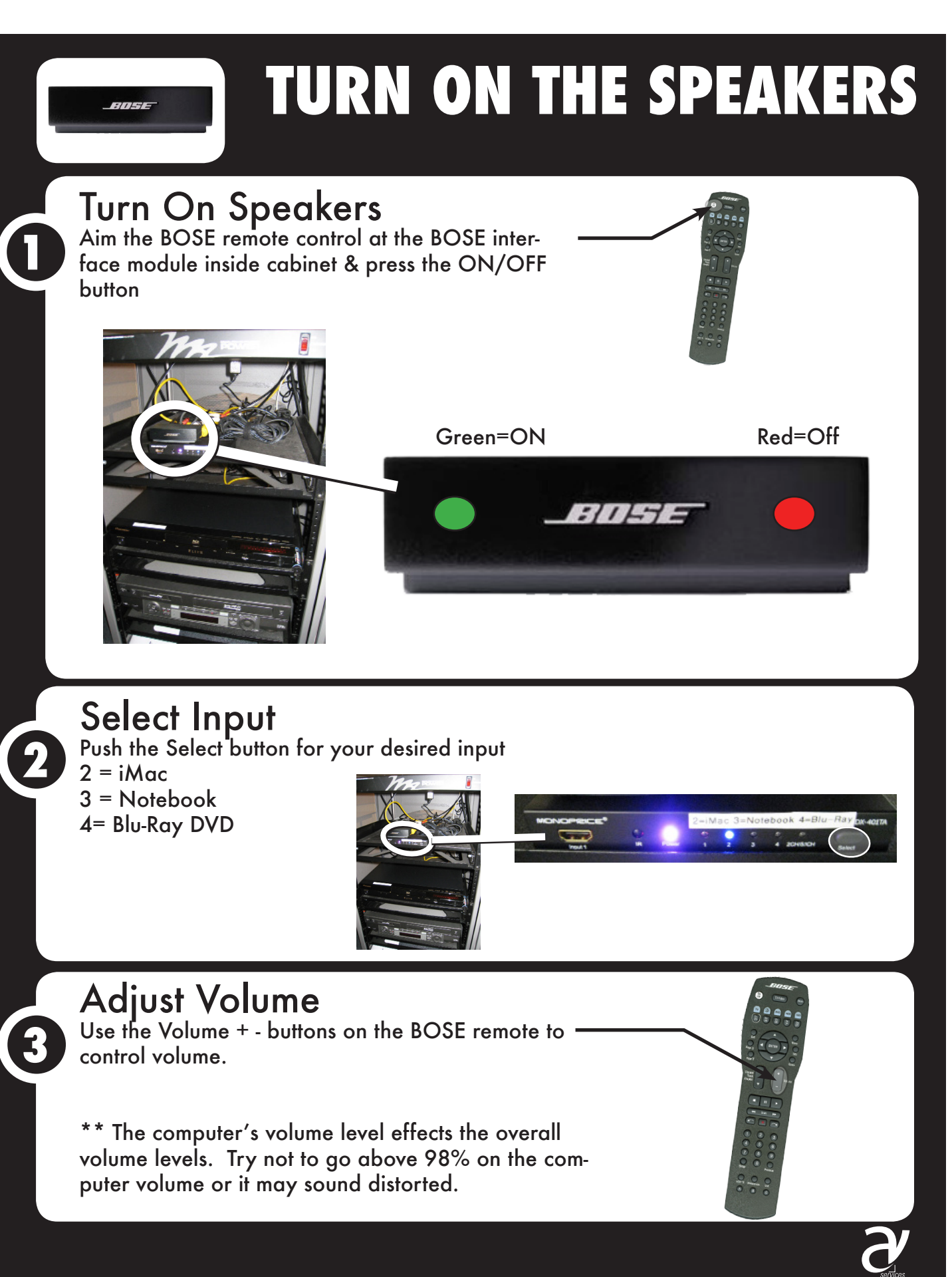

# **Blu-Ray Player**

#### <span id="page-5-0"></span>Turn On regions free Blu-Ray Player Power Button is on the far left.

The right front panel be lit when powered on.

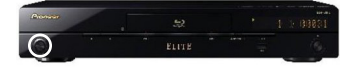

Turn On the Projector and Change Input Source HDMI = Blu-Ray DVD Player

#### Turn On Sound & Change the HDMI Switcher Input 4 = Blu-Ray DVD Player

#### Insert Your DVD

**1**

**2**

The open/close button is located slightly to the right of center or use the top right button on remote control.

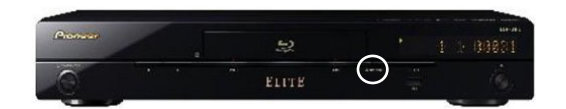

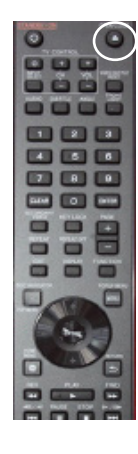

# **Regions Free Settings**

Switching regions for standard DVDs is Automatic. All Region discs including region 0,1,2,3,4,5,6,7 and 8 will play automatically when player is in the Region A mode.

Manual switching is required on Blu-Ray discs only. Blu-ray regions are divided into 3 parts of the world.

A: North America, Central America, South America, Japan Taiwan, North Korea, South Korea, Hong Kong and Southeast Asia.

B: Europe, Greenland, French territories, Middle East, Africa, Australia, and New Zealand, pus all of Oceania

C: India Bangladesh, Nepal, mainland China, Pakistan, Russia, Centra and South Asia.

To switch regions for blu-ray discs all you need to do is the following. Please make sure there is no disc inside.

Warning: Make sure the quick start option is off in the setup menu, otherwise manual switching will NOT work.

Turn the player off with the remote control by using the power button. For the Blu-ray discs please follow the below procedure to change regions:

1. Turn the unit off with the remote control so that it is in standby mode.

- 2. Press the Blue button on the remote control of the player
- 3. Press 1 for region A or (2 for region B), or (3 for region C)

4. Press the power button on the remote control to turn the player on.

The player should be boot up as a region selected by the number pressed.

<span id="page-7-0"></span>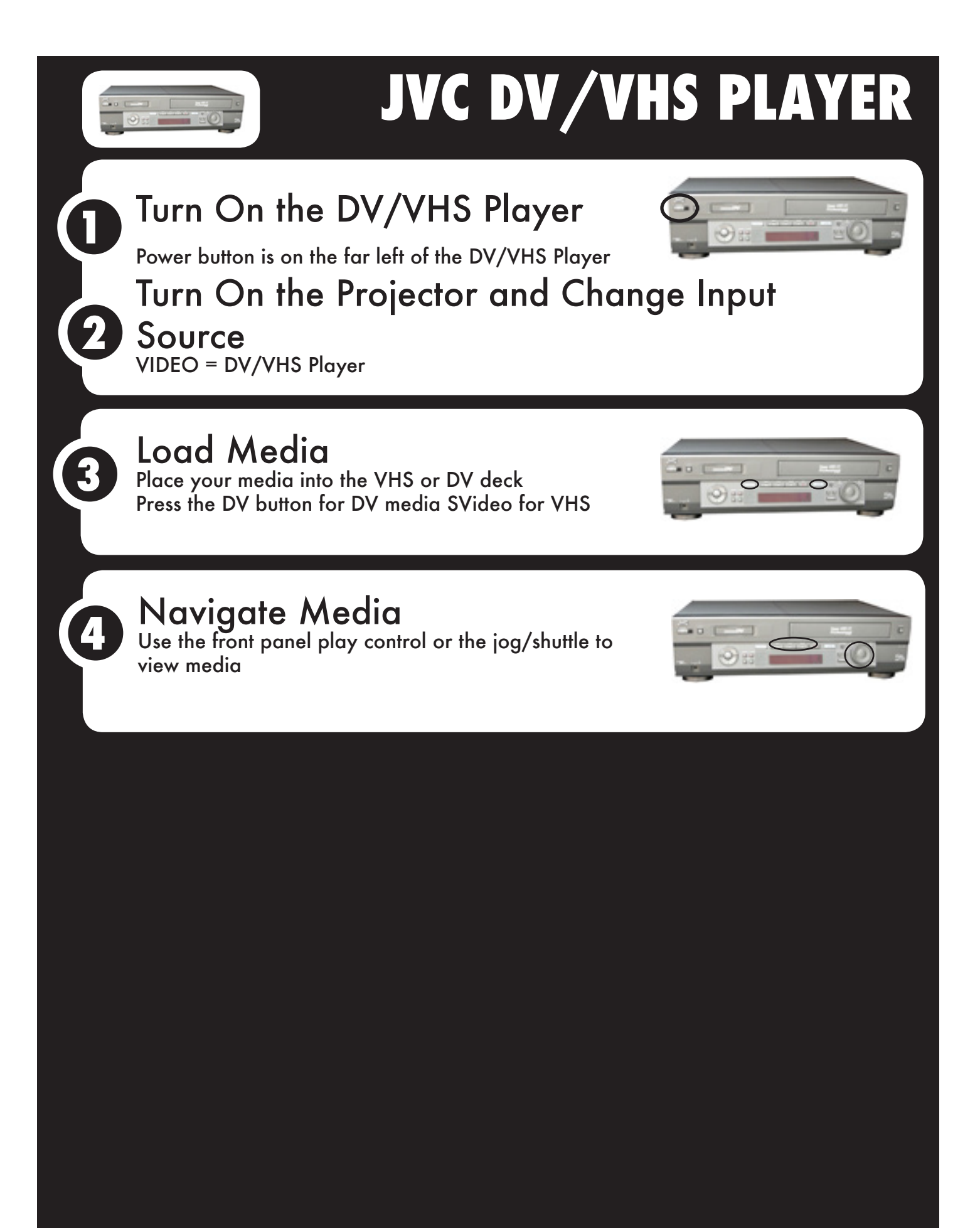

<span id="page-8-0"></span>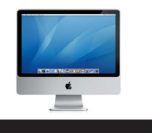

### **USING TEACHER'S STATION iMac**

**<sup>1</sup>** Turn On the Projector and Change Input Source  $HDMI = iMac$ 

Turn On Sound & Change HDMI Switcher Input  $2 = i$ Mac

**2**

#### Display System Preferences

If image isn't displaying properly launch System Preferences either from the dock or Apple Menu. Click the "Displays" icon under Hardware

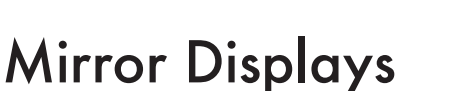

To clone your desktop image to the projector check "Mirror Displays" under the arrangement tab. If you do not have an arrangement tab click "Detect Displays" from the Display tab. If you do not have an arrangement tab hold down the  $\tau$  option key while you are in the display pane. Click detect displays.

#### Adjust Resolution

If necessary, select the Display tab & choose 1080p.

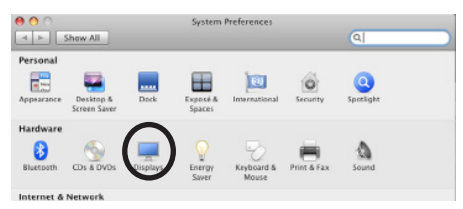

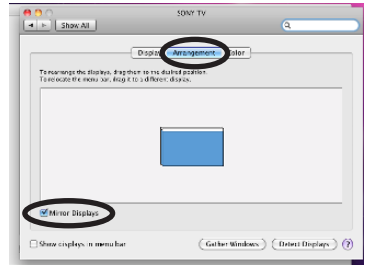

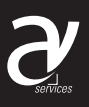

## **NOTEBOOK CONNECTION MAC**

<span id="page-9-0"></span>**<sup>1</sup>** Turn On the Projector and Change Input Source HDMI = Notebook Connection

Turn On Sound & Change HMDI Switcher Input 3 = Notebook

**2**

**3**

ware

#### Attach Cable

Locate the HDMI/mini display port cable top of cart & attach it to your computer.

#### Display System Preferences If image isn't displaying properly launch System Preferences either from the dock or Apple Menu. Click the "Displays" icon under Hard-

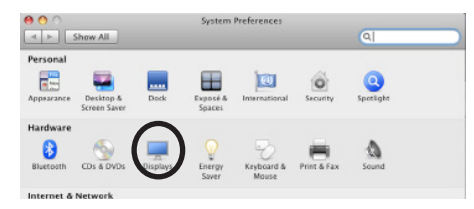

#### Mirror Displays

To clone your desktop image to the projector check "Mirror Displays" under the arrangement tab. If you do not have an arrangement tab click "Detect Displays" from the Display tab

#### Adjust Resolution

If necessary, select the Display tab & choose 1080p.

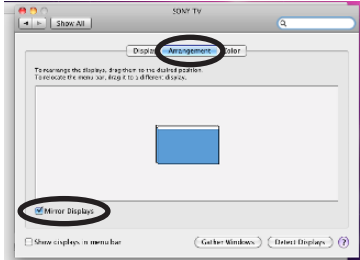

### **MAC SOUND System Preferences**

П

#### 1 Launch System Prefer-

#### ences

If you need sound, launch System Preferences either from the dock or Apple Menu.

#### 2 Select Sound

Select the "Sound" Icon

### 3 Select Output

Select the projector "SP890"

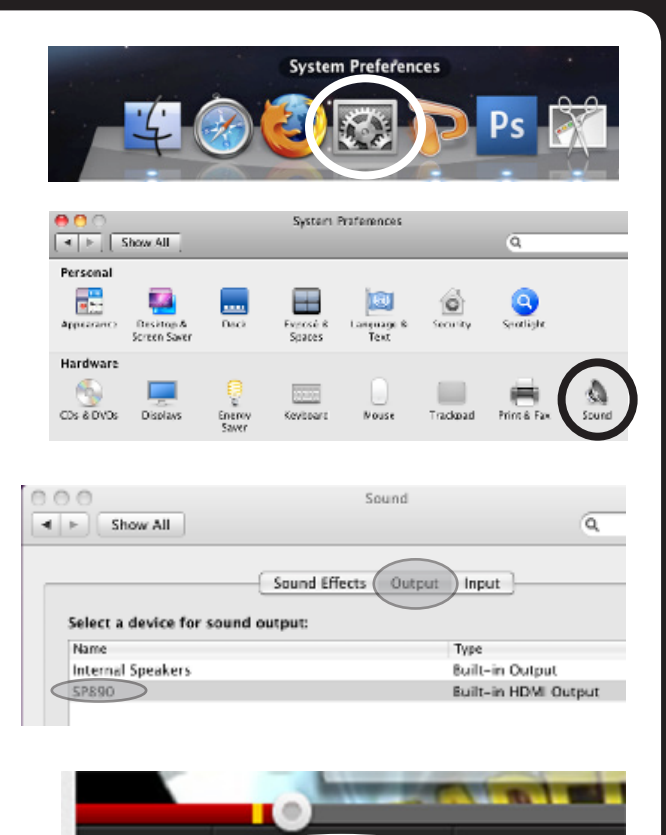

#### 4 Adjust Levels

Volume levels are adjusted using the applications volume and the projector volume buttons

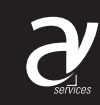

 $0:12/1:39$ 

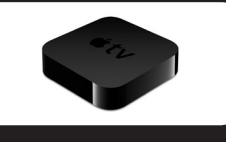

### <span id="page-11-0"></span>**Apple TV**

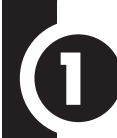

#### **<sup>1</sup>** Turn On the Projector and Change Input Source  $HDMI$  1 =  $ATV$

#### Turn On Bose Sound & Change Amplifier Input

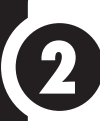

#### AirPlay Mirroring

Double click the Home button to view the multitasking bar

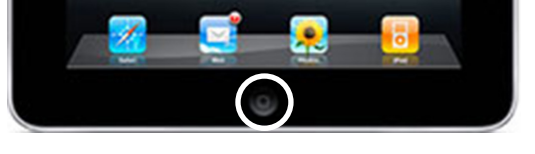

Flick from left to right until you reach the far left side of the multi-task bar.

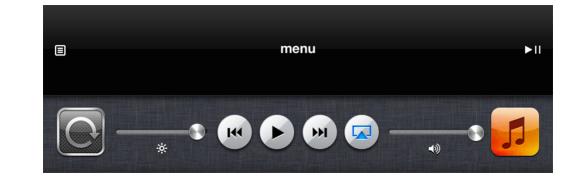

Tap the  $\Box$  button and select Bookstore 115. If this is your first time mirroring to the Apple TV you will need to enter the airplay password.

After entering the password you may need to tap the airplay button again to slide Mirroring ON.

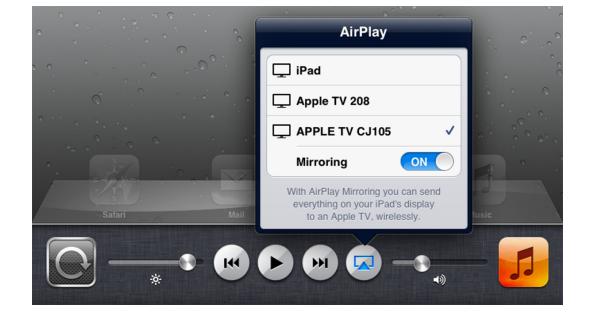

### **LIGHTS**

<span id="page-12-0"></span>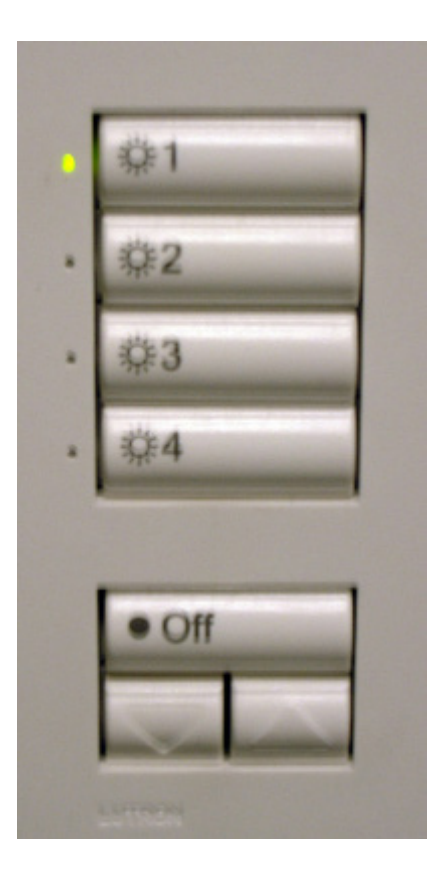

- 1 Fluorescent
- 2 Middle Room Cans
- 3 Side Spots
- 4 Back Spots

Off Turns off all the lights. Takes about 30sec

Arrows Dimmer Control

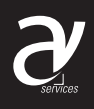

# **TROUBLESHOOTING**

#### <span id="page-13-0"></span>No sound

- Did you turn on the Bose Module?
- Is the correct source selected on the Amplifier?
- Do you have the correct projector input?
- If using the iMac or other computer make sure the volume is up on your computer

#### Computer Doesn't Project

- Did you "mirror" your [displays?](https://saffron.ringling.edu/www.it.ringling.edu/fileadmin/pdf/av/macSystemPrefs08.pdf)
- Is the mini display port adapter firmly attached to back of the computer?
- [•](https://saffron.ringling.edu/www.it.ringling.edu/fileadmin/pdf/av/macSystemPrefs08.pdf) Is the Ampifier on the correct input?
- Make sure the projector cable is connect firmly into the computer

<span id="page-14-0"></span>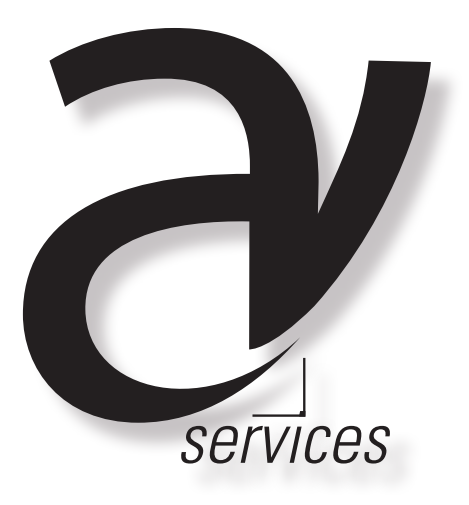

For further information or in case of an AV emergency contact: Office of Institutional Technology Ringling College of Art + Design Phone: 359-7633 Email: avservices@ringling.edu